# **Snom Softkey De-/Register Account** 01.05.2024 23:30:30

## **FAQ-Artikel-Ausdruck**

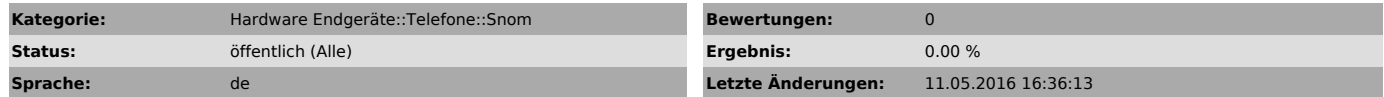

*Schlüsselwörter*

snom softkey register deregister anmelden abmelden registration

#### *Symptom (öffentlich)*

Per Knopfdruck Accounts registrieren oder de-registrieren

#### *Problem (öffentlich)*

### *Lösung (öffentlich)*

Diese Lösung wurde auf einem Snom D725 mit Firmware 8.7.5.44 getestet

Wenn Sie per Softkey einen Account auf dem Telefon einfach registrieren oder de-registrieren wollen, gehen Sie bitte wiefolgt vor (nach jedem Schritt speichern nicht vergessen!):

1. Loggen Sie sich auf dem WebGUI des Snom ein, in dem Sie die IP-Adresse des Telefons in den Browser eingeben. Melden Sie sich als Administrator auf dem GUI an.

2. Navigieren Sie zu "Advanced" dann zu QoS/Security.

3. Übernehmen Sie folgende Einstellungen:

4. Wechseln Sie Links im Menü zum Tab "Function-Keys".

5. Füllen Sie die Softkeys Ihrer Wahl so aus:

Einloggen: http://<lokale\_ip\_adresse\_telefon>/dummy.htm?settings=save&user\_active1=on

Ausloggen: http://<lokale\_ip\_adresse\_telefon>/dummy.htm?settings=save&user\_active1=off

Wenn Sie nun einer diesen Tasten drücken, fordert Sie das Telefon auf, die Login-Daten nochmals einzugeben:

Provisioniert: user: admin

pass: drei drei sechs sechs acht null vier acht (in Ziffern eingeben)

Manuell: user: admin pass: null null null null (in Ziffern eingeben)

Danach können Sie den aktiven Account am Telefon auf Wunsch registrieren und wieder de-registrieren. Bei Fragen wenden Sie sich bitte an support@e-fon.ch oder 0900 500 678